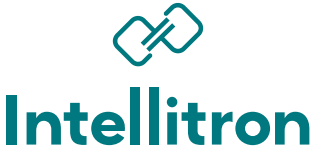

**IPS DISPLAY DESK CLOCK** 

user manual V1.0.0

# **A** ATTENTIONS

- For safety and proper operation, please read this user manual carefully before using it.
- In the process of transportation and storage, do not press, vibrate or immerse the product, otherwise it will cause damage to the product.
- Do not place the product in an unstable place, in case the product falls and breaks, causing injury.
- Do not disassemble or touch the circuit board and components in case of danger. (May cause fire, electric shock or product malfunction.
- Use the provided USB cable and power adapter. Incorrect use of third-party accessories may cause product failure.
- Do not repair or modify the product without authorization. Please contact authorized dealers for repair. Manufacturer is not responsable for any problem caused by unauthorized disassembly, repair or modification.
- Do not use this product under sunlight or humid environment.
- Children should use this product under adult supervision.

## **CONTENTS**

Before assembling, please check whether the accessories in the package are complete.

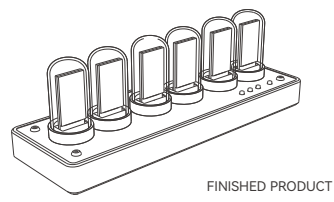

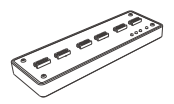

MAIN PAPT

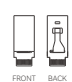

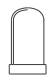

IPS DISPLAYS 6 PEICES

QUARTZ TUBES 6 PEICES

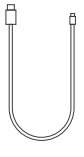

TYPE-C USB CABLE

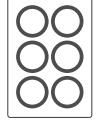

3M DOUBLE-SIDE TAPES

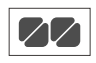

SILICONE PADS

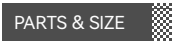

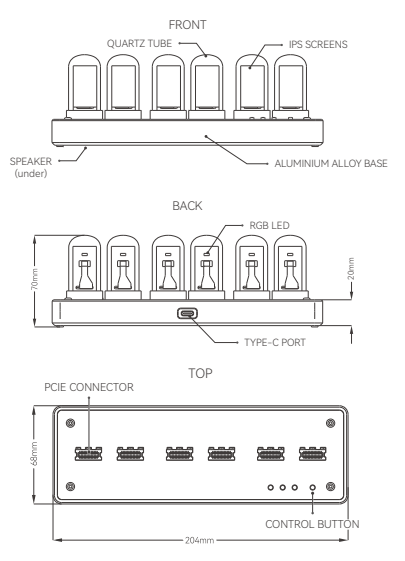

Product Size:204x68x70mm

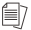

Due to product upgrades, the structure and dimensions of the product may differ from the above illustrations.

#### **SPECIFICATION**

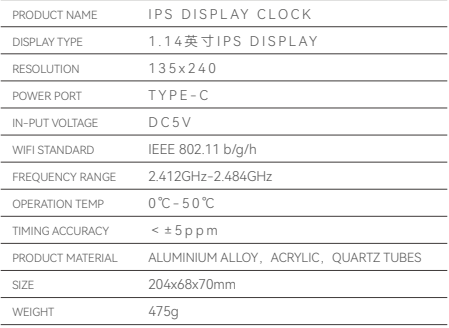

# **FEATURES**

Six sets of clock faces (five of them are customizable)

Two sets (2x6 images) albums

Photo Album mode supports audio playback

Six alarms with snooze and repeat function

5ppm high accuracy RTC chip and supports WIFI SNTP

Dynamic screensaver

External audio codec, support 24bit audio out-put

Supports firmware upgrade

## ASSEMBLY

#### **1** SILICONE PATS

Place the pads at the bottom of the four corners of the product body.

Silicone pads prevent product from slipping and scratching. It is recommended to install them before assembling rest of the accessories.

Place the pats at the corners

### **2** INSTALL DISPLAYS

Do not remove the protective films on the screens (removing the film too early will accidentally leave fingerprints on the screens). Insert the displays one by one into the PCIE connectors. Pay attention to the orientation of the dispays installation as shown below.

Remove the protective films only after all displays are tested working by powering them on.

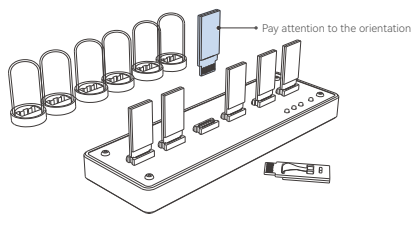

## **3 QUARTZ TUBES FIXATION(optional)**

Note: this step is optional.

Align the quart tube to the circular double-sided tape and press down to secure it.

Double-sided tapes ensure the tubes stick to the product securely, so as not to break the glass tube accidentally.

The provided tapes are high quality 3M double-sided tape, which will not leave glue stains after removal and can be repeatedly pasted.

If you don't want to secure the glass tubes, it is okay to skip this step.

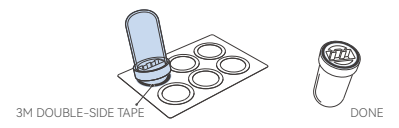

### **4** INSTALL OUARTZ TUBES

If the tubes are taped, please confirm the followings before attaching them to the product body:

- All six displays are installed correctly
- All screen protective films have been removed
- Displays are mounted vertically on the connectors
- Displays are tested working

After confirmation, cover the displays with the tubes till the tubes rest on top of the product body. If the tubes are taped, press the tubes down slightly to secure them.

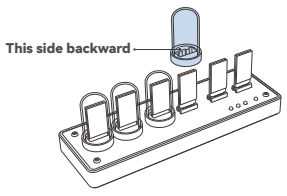

The product is now corrected installed. Read the following operating instructions to get started!

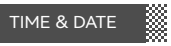

#### **1** SETTING TIME & DATE

Double-click **to enter the time setting menu.** Press **for adjust the value** and press M to switch between year, month, day, minute and second.

When time is adjusted, click **bunu@** to save and exit, and double-click **agains** to exit without saving.

When adjusting the value, press & hold  $\frac{1}{\sqrt{1+\frac{1}{n}}\sqrt{1-\frac{1}{n}}$  to quickly adjust the value.

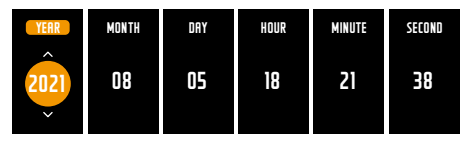

## **2** CHECKING DATE

Press **in the time mode to enter the date mode.** Click **NUSH (S)** to exit and return to the time mode.

## **ALITO TIME SYNC**

Activate AUTO TIME SYNC in MTS software, and input WIFI information to connect. After setting up successfully, *WIFI STATUS* will show *CONNECTED* on the clock menu. When the clock is powered off and on, system will automatically synchronize the network time, and then synchronize the network time at every hour.

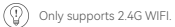

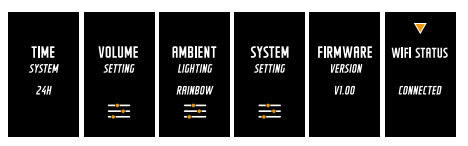

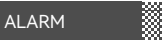

#### **1** SETTING ALARMS

Double-click **ALARM/O** to preview alarms. Press **MARM O** to switch between six alarms. Use  $\frac{1}{2}$  to adjust the alarm time.

Click to enter setting menu for each alarm. Click **NUMIX'S** to save&return to preview, and then double-click to **part of a control** exit setting.

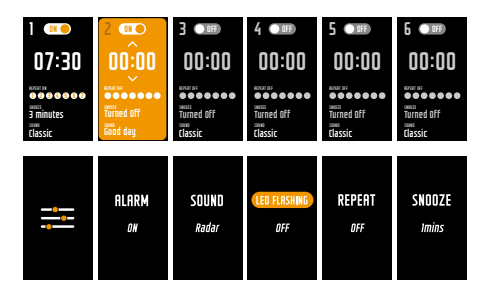

## **2** SNOOZE

After enabling snooze, click **wants** to activate snooze when alarm is ringing. Alarm will ring again when snooze time is over. Doulbe-click www.o to turn off snooze and the alarm.

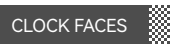

#### **1 SELECTING FACES**

There are six faces preloaded. Click  $\frac{1}{2000}$  at time mode to  $\frac{1}{2000}$  preview faces. Select face by moving the cursor. Click to save and return to time mode.

## **2** CUSTOM FACES

Five of the preloaded six faces can be customized by MTS software.

## **8** FACES AUTO SWITCH

Press to enter setting menu, go to **SYSTEM SETTING-FACES AUTO SWITCH** to turn it on and set the interval.

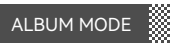

12 images and one BGM can be uploaded to the album.

#### **1 UPLOAD IMAGES & BGM**

Images need to be BMP file. Audio file needs to be MP3 format and less than 7MB. Files can be uploaded with MTS software.

### **2** USING ALBUM MODE

Double-click **Roya** at TIME MODE to enter ALBUM MODE. Press **to** to pause BGM.

Press to browse next six images.

Press **MARK OF EXIST ALBUM MODE.** 

## SYSTEM SETTING

Press  $\overline{m}$  to enter setting menu. Move the cursor by pressing  $\overline{mn}$ , then press  $\overline{n}$ to enter sub menu for further setting.

Press **weave** to return to main menu, press again to exist.

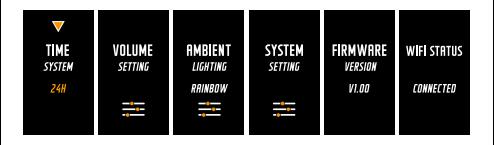

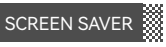

Double-click M at TIME MODE to call out the screen saver. Press www.oto exit. Press<sup>12</sup> to enter setting menu, go to **SYSTEM SETTING-SCREENS SAVER COLOR** to set the color of the screens saver.

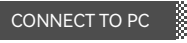

#### **1 INSTALL USB SERIAL PORT DRIVER**

USB serial port driver needs to be install before connect the clock to the PC. Unzip the MTS software pack, and install the driver stored in the folder shown below.

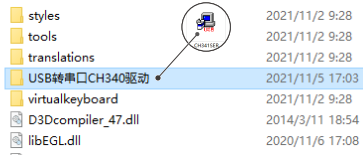

#### **2** USING MTS SOFTWARE

Connect the clock to PC with provided TYPE-C cable. Double click MarvelTubesTool.exe to launch the software, and it will recognize the clock automatically if the drivers has been intalled correctly.

The software operation is straight forward and it can help manage the basic settings, clock faces, alarms and photo albums. You can scan the following OR code for further instructions.

> Scan QR code get the MTS software and details instrucstions.